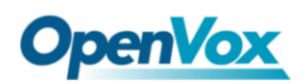

# How to make a U-disk system to

## flash gateway system

This document explains how to use U-disk to make a system to flash the control board system.

Now, let us begin.

#### Step 1:

Download an appropriate image file:

- 1. Analog Gateway: <http://image.openvox.cn/AnalogGateway-AutoRecovery.img.tar.gz>
- 2. Wireless Gateway:

<http://image.openvox.cn/WirelessGateway-AutoRecovery.img.tar.gz>

Unzip it and you will get the three file as follow :

WirelessGateway-AutoRecovery.img  $\equiv$  rufus-2.17.zip HowToUse.jpg

### Step 2:

Insert the U-disk into your computerand run the Rufus tools.

PS: You don't need to unzip these files to the U-disk, now you need to run the tools on the U-disk.

As you can refer from this picture, click this **button** and select the image you just unzipped ( WirelessGateway-AutoRecovery.img ) or drag files directly into the Rufus tool with the mouse.

Then switch to "DD image" and start, and if it reports some errors, please format the U-disk first.

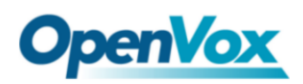

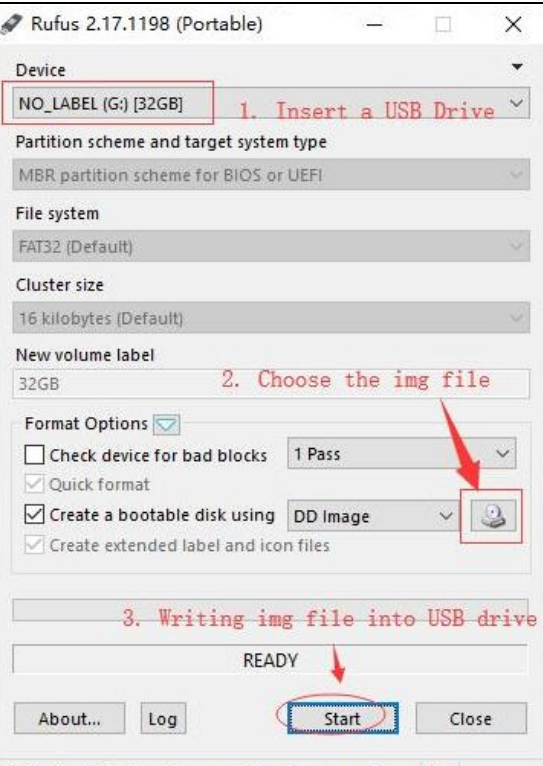

Using i...: WirelessGateway-AutoRecovery.img

## Step 3:

After the U-disk making system is completed, pull out the U-disk, power off the gateway first, next insert the U-disk into the gateway, and then power up the gateway.

Then the system starts to work automatically.

At this moment, you can ping 172.16.101.1 -t to get the status of the current system

(Before you ping 172.16.101.1 you need to add it to the segment).

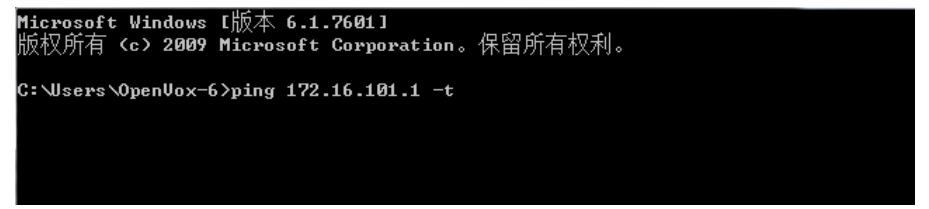

PS: if you don't know how to add network segment, you can learn it from this link:

<https://www.youtube.com/watch?v=HcVG71ms7nk>

There are three stages before the end, it cannot ping 172.16.101.1 at first, it is the system hasn't started yet, and please wait a moment.

"无法访问目标主机" means "destination host unreachable".

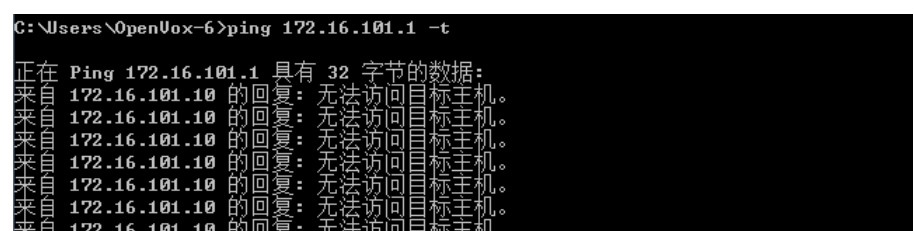

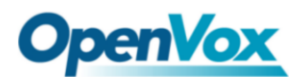

Then it can ping 172.16.101.1, it is the system is being installed.

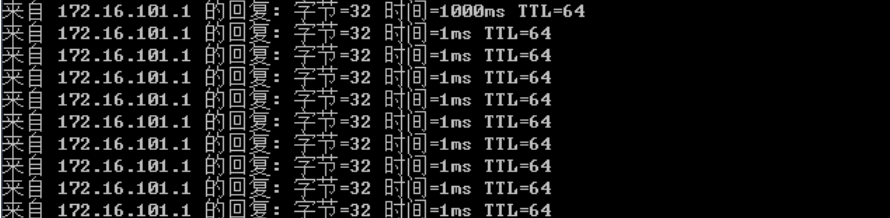

At final it cannot ping 172.16.101.1, it is the system has been installed and the system has been shut down automatically.

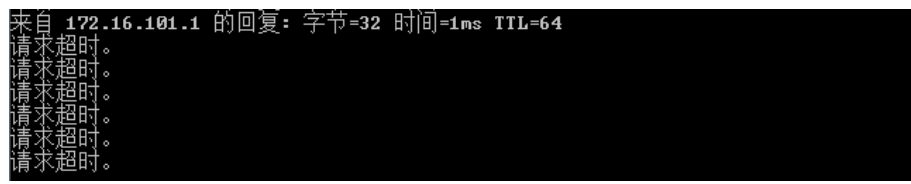

"请求超时" means "Request timed out".

#### Step 4 :

Then remove the U-disk, and re-power on the gateway, then add the default IP of your gateway to network segment and then access the default IP of the device on the web.

PS: 172.16.98.1 is the default IP of wireless gateway, 172.16.99.1 is the default IP of analog gateway.

Now you can access your gateway by web interface, if it is analog gateway, the firmware version is 1.0.11, and if it is wireless gateway, the firmware version is 2.1.4, you can try to update to the latest released firmware version.

You can try to update online, or if you want to manual update, here is the latest released firmware download address:

1. Analog Gateway :

[https://openvox.cn/pub/firmwares/Analog%20Gateway/AnalogGateway](https://openvox.cn/pub/firmwares/Analog%20Gateway/AnalogGateway-current.bin)[current.bin](https://openvox.cn/pub/firmwares/Analog%20Gateway/AnalogGateway-current.bin)

2. Wireless Gateway : [https://www.openvox.cn/pub/firmwares/Wireless\\_Gateway/SWG-gen2/swg](https://www.openvox.cn/pub/firmwares/Wireless_Gateway/SWG-gen2/swg-current.bin)[current.bin](https://www.openvox.cn/pub/firmwares/Wireless_Gateway/SWG-gen2/swg-current.bin)